# **Fiches ressources pour adapter et aménager en classe**

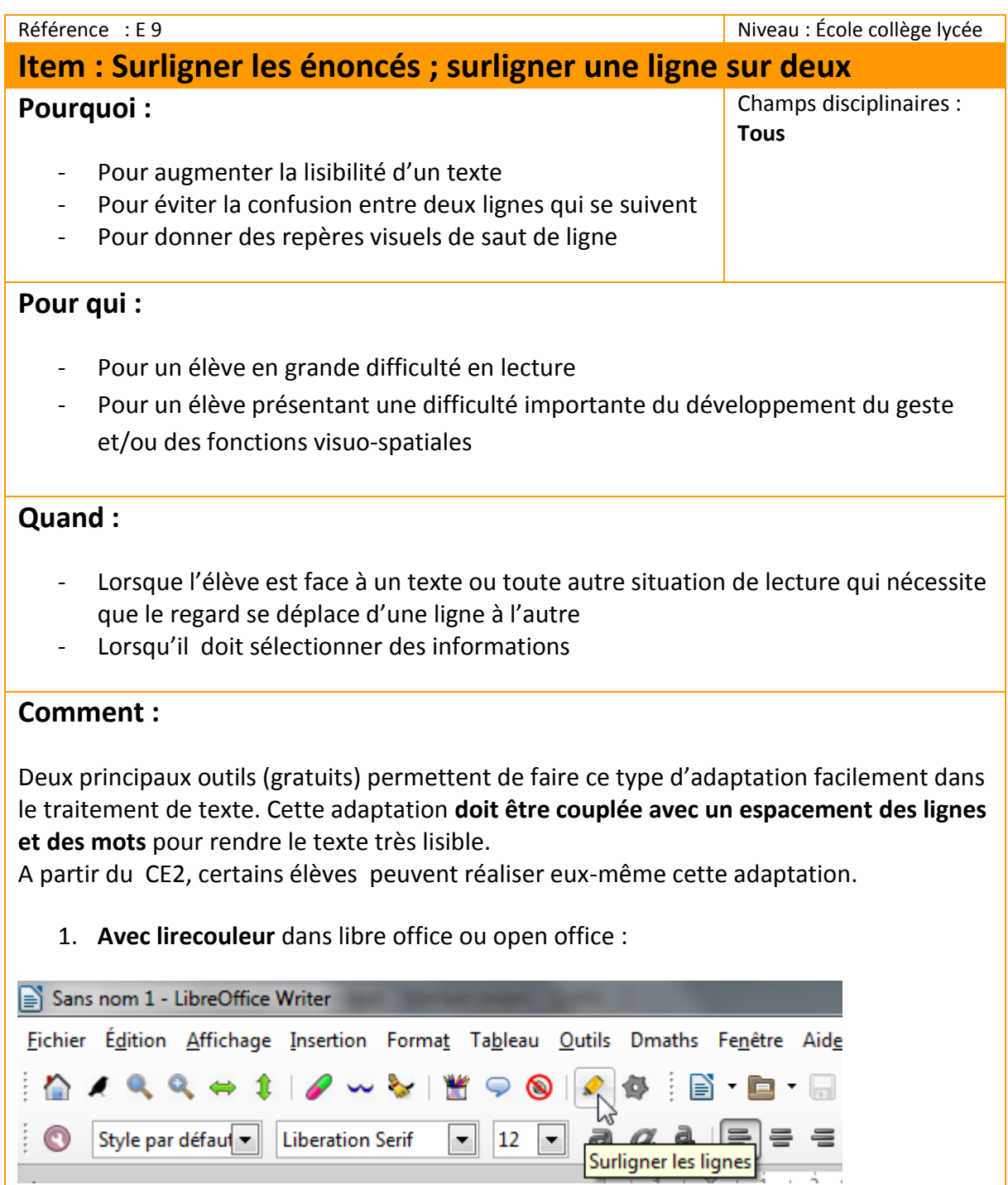

Il suffit de sélectionner la totalité du texte que l'on veut surligner, et de cliquer sur le crayon pour que l'ensemble du texte soit surligné de manière alternative, une ligne sur deux ou une ligne sur trois selon le réglage (format/Lirecouleur/Configuration lirecouleur)

Pour installer lirecouleur :<http://lirecouleur.arkaline.fr/installation/>

1. **Avec le ruban word** du cartable fantastique :

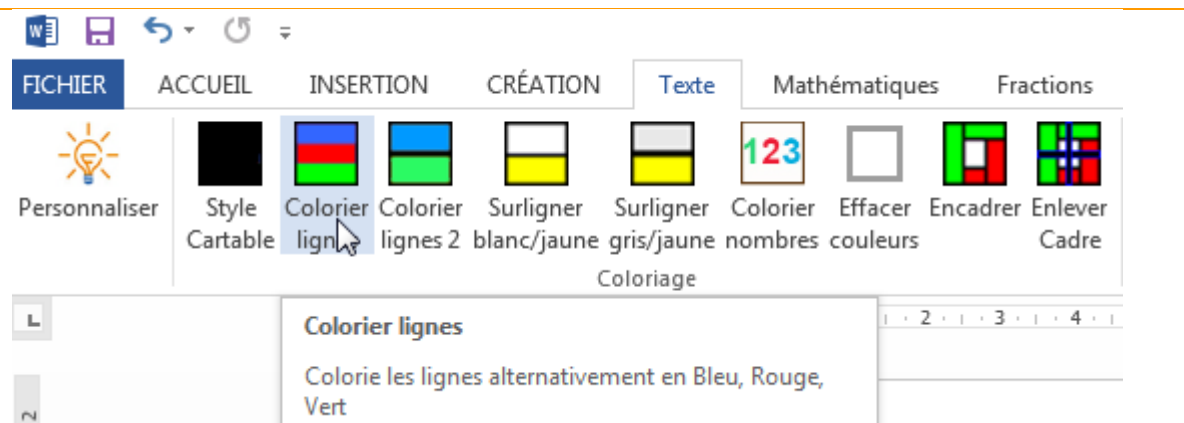

Même principe qu'avec lirecouleur, la barre d'outils "texte" du ruban word vous permet de surligner le texte sélectionné avec plusieurs choix possibles.

Pour installer le ruban dans word :<http://www.cartablefantastique.fr/installation/>

### **Exemples :**

### **Avec lire couleur**

Il était une fois une petite fille de Village, la plus jolie qu'on eût su voir; sa mère en était folle et sa mère-grand plus folle encore. Cette bonne femme lui fit faire un petit chaperon rouge, qui lui seyait si bien, que partout on l'appelait le Petit Chaperon rouge.

### **Avec le ruban word**

Il était une fois une petite fille de village, la plus jolie qu'on eût su voir ; sa mère en était folle, et sa mère-grand plus folle encore. Cette bonne femme lui fit faire un petit chaperon rouge, qui lui seyait si bien que partout on l'appelait le petit Chaperon rouge.

Il était une fois une petite fille de village, la plus jolie qu'on eût su voir ; sa mère en était folle, et sa mère-grand plus folle encore. Cette bonne femme lui fit faire un petit chaperon rouge, qui lui sevait si bien que partout on l'appelait le petit Chaperon rouge.

## **Des liens pour aller plus loin :**

<http://lirecouleur.arkaline.fr/>

**Installer le ruban word** <http://www.cartablefantastique.fr/installation/>

### **Installer le ruban pour open office ou libre office**

<https://www.cartablefantastique.fr/outils-pour-compenser/la-barre-libre-office/>